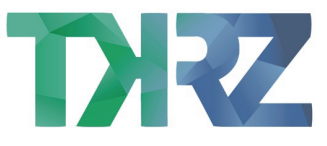

# Installation und Einrichtung FRITZ!Box 7590 – FTTH

Schließe die FRITZ!Box an den Strom an und verbinde diese mithilfe des mitgelieferten Netzwerkkabels mit deinem FiberTwist und dem WAN Port (bitte keinen anderen Port hierfür verwenden). Achte darauf, dass auch der FiberTwist mit Strom versorgt ist.

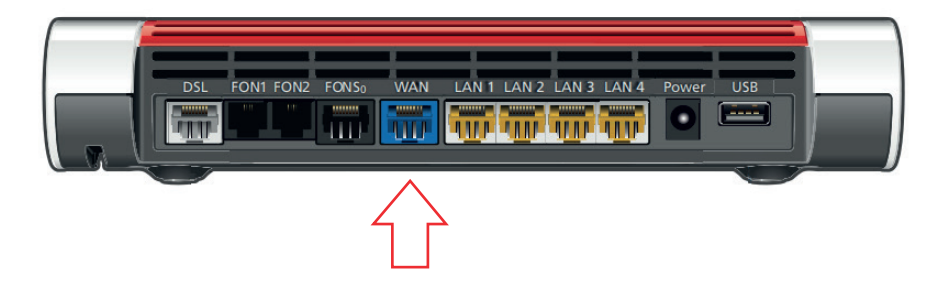

Verbinde dein Endgerät über die gelb markierten Anschlüsse mit der FRITZ!Box. Nutze hierfür ausschließlich LAN1, LAN2, LAN3 oder LAN4.

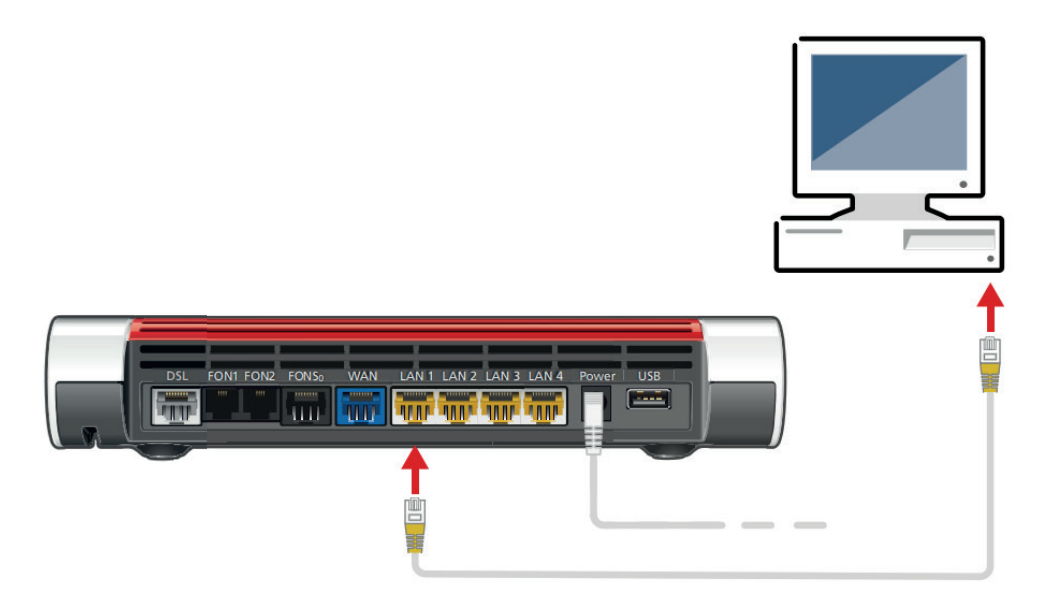

Alternativ kannst du dich auch via WLAN mit deinem Handy oder Tablet zur FRITZ!Box verbinden. Die Daten hierfür findest du auf der Rückseite der FRITZ!Box.

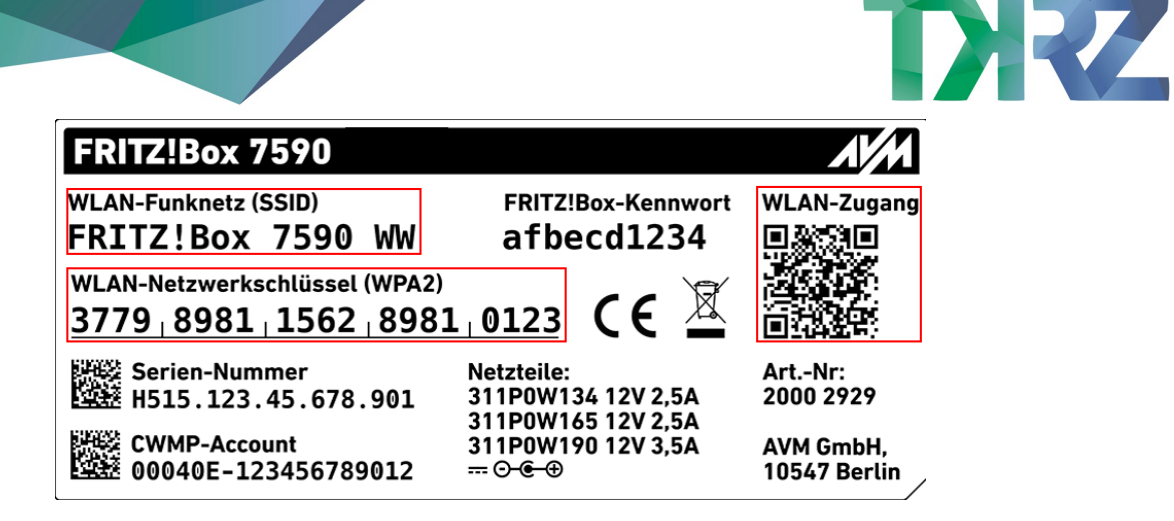

### Anmelden auf der FRITZ!Box Weboberfläche

Öffne an dem verbundenen Gerät einen Browser deiner Wahl, gebe fritz.box in die Adresszeile ein und bestätige dies mit Enter. (Alternativ nutze die IP [https://192.168.178.1\)](https://192.168.178.1/)

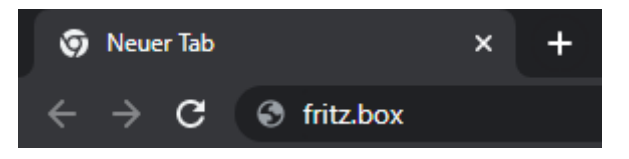

Nun öffnet sich die Weboberfläche deiner FRITZ!Box mit der Kennwortabfrage

Dieses Kennwort findest du ebenfalls auf der Rückseite des Geräts unter FRITZ!Box-Kennwort. Dieses Kennwort ist ausschließlich für den Zugriff auf die FRITZ!Box notwendig und wird nicht für die Anmeldung des Internet- oder Telefonie-Dienstes benutzt.

Bitte wähle ein Passwort, dass du gut aufbewahrst, da der Zugriff auf die FRITZ!Box ohne das richtige Kennwort nur nach dem Zurücksetzen auf Werkseinstellungen möglich ist.

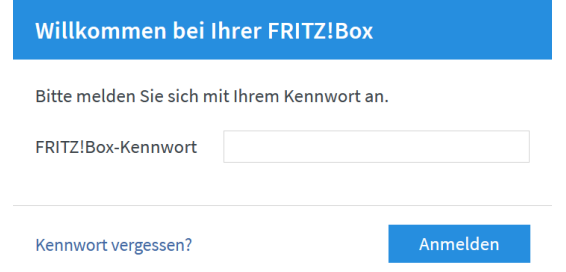

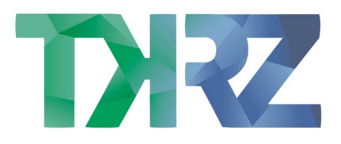

# Einrichtung Internet

Unter Internetanbieter wähle "weitere Internetanbieter" und "anderer Internetanbieter". Als Name kannst du TKRZ Stadtwerke GmbH eingeben.

Unter Anschluss wähle bitte "Anschluss an externes Modem oder Router".

#### Scrolle etwas weiter runter.

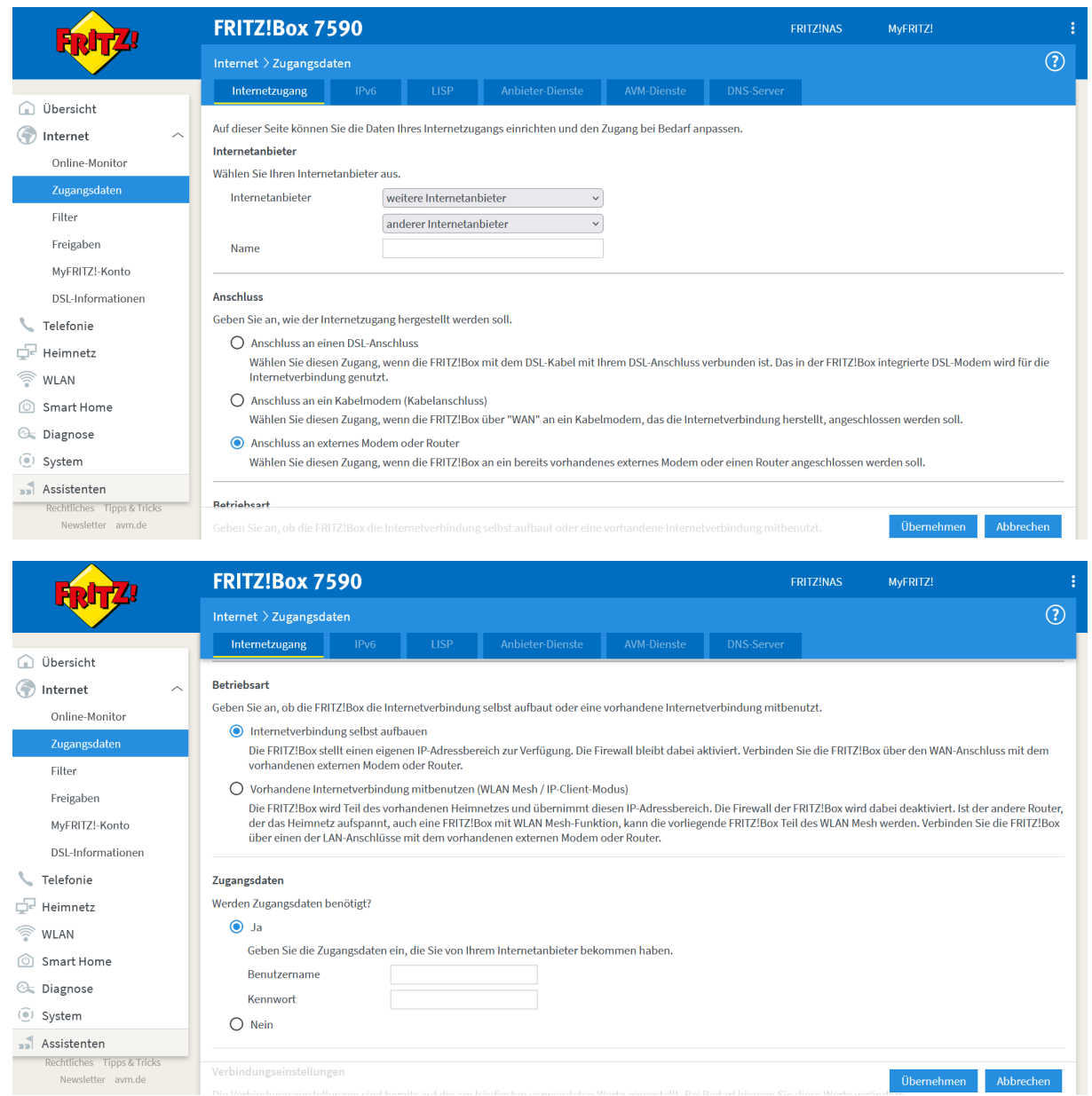

Unter Betriebsart wähle "Internet selbst aufbauen". Wähle "Ja" unter "Zugangsdaten".

Deinen Benutzernamen und dein Kennwort gibst du in den Feldern darunter ein. Die Daten findest du auf den Unterlagen, die du von uns erhalten hast.

![](_page_3_Picture_0.jpeg)

Wenn du weiter runter scrollst, findest du unter Verbindungseinstellungen die Möglichkeit die gebuchte Bandbreite einzutragen; so wird diese in Zukunft korrekt von FRITZ!Box angezeigt und das Bandbreitenmanagement (QoS) arbeitet korrekt.

Anschließend klicke auf "Übernehmen" und die FRITZ!Box wird die Internetverbindung aufbauen und prüfen.

# IPv6 aktivieren

**FRITZ!Box 7530** FRITZ!NAS MvFRITZ!  $\odot$  $\label{eq:internet} \small \textsf{Internet} \; \rangle \; \textsf{Zugangsdaten}$ Obersicht Hier können Sie die IPv6-Unterstützung der FRITZ!Box aktivieren und einrichten Co Internet  $\lambda$ Online-Monitor IPv6-Unterstützung IPv6-Unterstützung aktiv Filter IPv6-Anbindung Freigaben ● Native IPv4-Anbindung verwender MyFRITZ!-Konto  $\bigcirc$  Native IPv6-Anbindung verwend **DSL-Informationen** Ihr Internetanbieter muss für diese Betriebsart natives IPv6 an Ihrem Anschluss unterstützen Telefonie ○ Nur IPv6 verwenden  $\Box$  Heimnetz Ihre FRITZ!Box verwendet ausschließlich IPv6. Ihr Internetanbieter muss für diese Betriebsart natives IPv6 an Ihrem Anschlusss unterstützen. IPv4 wird nicht genutzt. Verwenden Sie diese Einstellung nur in reinen IPv6-Szenarien oder wenn Ihr Internetanbieter geeignete Übersetzungsverfahren für IPv4-Ziele zur Verfügung stellt  $\widehat{\widehat{\mathcal{C}}}$  WLAN  $\bigcirc$  IPv6-Anbindung mit Tunnelprotokoll verwenden Smart Home IPv6 wird mit einem Tunnelprotokoll über eine herkömmliche IPv4-Anbindung verwendet. Für diese Betriebsart ist keine IPv6-Unterstützung durch Ihren Internetanbiete notwendig.  $@$  Diagnose (e) System Verbindungseinstellungen Assistenten DHCPv6 Rapid Commit verwender Rechtliches Tipps & T  $\Box$  Bestimmte Länge für das LAN-Präfix anfordern

Im letzten Schritt auf die Registrierkarte IPv6 wechseln.

Aktiviere die IPv4 Unterstützung und die Native IPv4-Anbindung.

Mit "Übernehmen" bestätigst du die Auswahl und zum Abschluss startest du dein Gerät neu.